# **Manual de Descarga JAVA (versión 1.7\_51 o superior)**

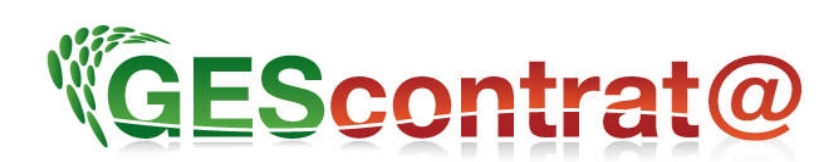

**Documento actualizado Abril 2019**

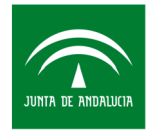

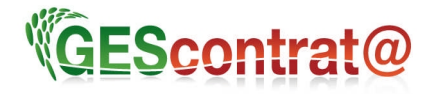

## ÍNDICE:

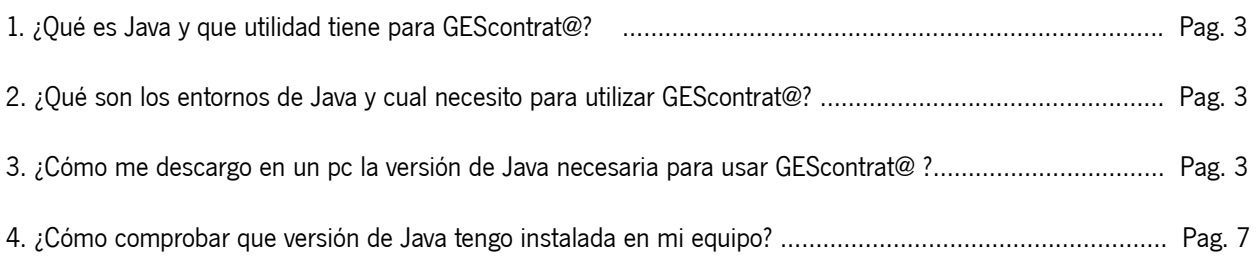

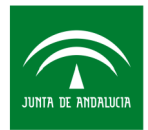

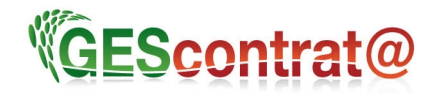

## **1.- ¿Qué es Java y que utilidad tiene para GEScontrat@?**

La plataforma Java es el nombre de un entorno de Sun Microsystems, capaz de ejecutar aplicaciones como es el caso de **GEScontrat@** desarrolladas usando el Lenguaje de programación Java. En este caso, la plataforma no es un hardware específico o un sistema operativo, sino más bien una **máquina virtual**  encargada de la ejecución de aplicaciones, y un conjunto de librerías estándar que ofrecen funcionalidad común.

Esta plataforma se encuentra en constante evolución por lo que podremos encontrarnos con múltiples versiones disponibles donde la más reciente, a inicios del mes de Abril de 2019, es la **versión 8.** Que a su vez cuenta con varias actualizaciones, siendo la actual el **Update 211.**

## **2.- ¿Qué son los entornos de Java y cual necesito para utilizar GEScontrat@?**

Podemos diferenciar dos entornos principales en los que englobar el software de Java. El entorno **JDK** y el **JRE.** El primero, por sus siglas Java Development Kit, será utilizado principalmente por desarrolladores mientras que el entorno destinado para el usuario final será el Java Runtime Envionrement.

Dentro de este grupo nos encontramos 3 distribuciones distintas, la **SE** (Standard Edition), **EE** (Enterprises Edition) y la **ME** (Micro Edition), ésta última pensada para el uso en dispositivos móviles como smartphones, tablets, etc.

Por regla general, el entorno de distribución que se necesitará en un pc para el uso de Gescontrat@ será la **SE,** y teniendo en cuenta que la versión mínima requerida es la versión 7 con su actualización 51, estaríamos hablando de la versión de "Java SE 1.7\_51"

#### **3.- ¿Cómo me descargo en un pc la versión de Java necesaria para usar GEScontrat@?**

Si bien hemos dicho en el punto anterior que la mínima versión requerida para usar Gescontrat@ es la 1.7\_51, cualquier versión superior permitirá usar la aplicación. Para descargar la última versión disponible solo tendremos que acceder a la web de java : [www.java.com](http://www.java.com/)

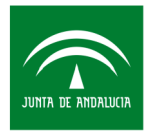

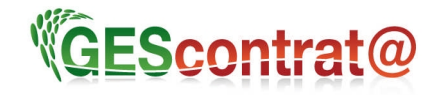

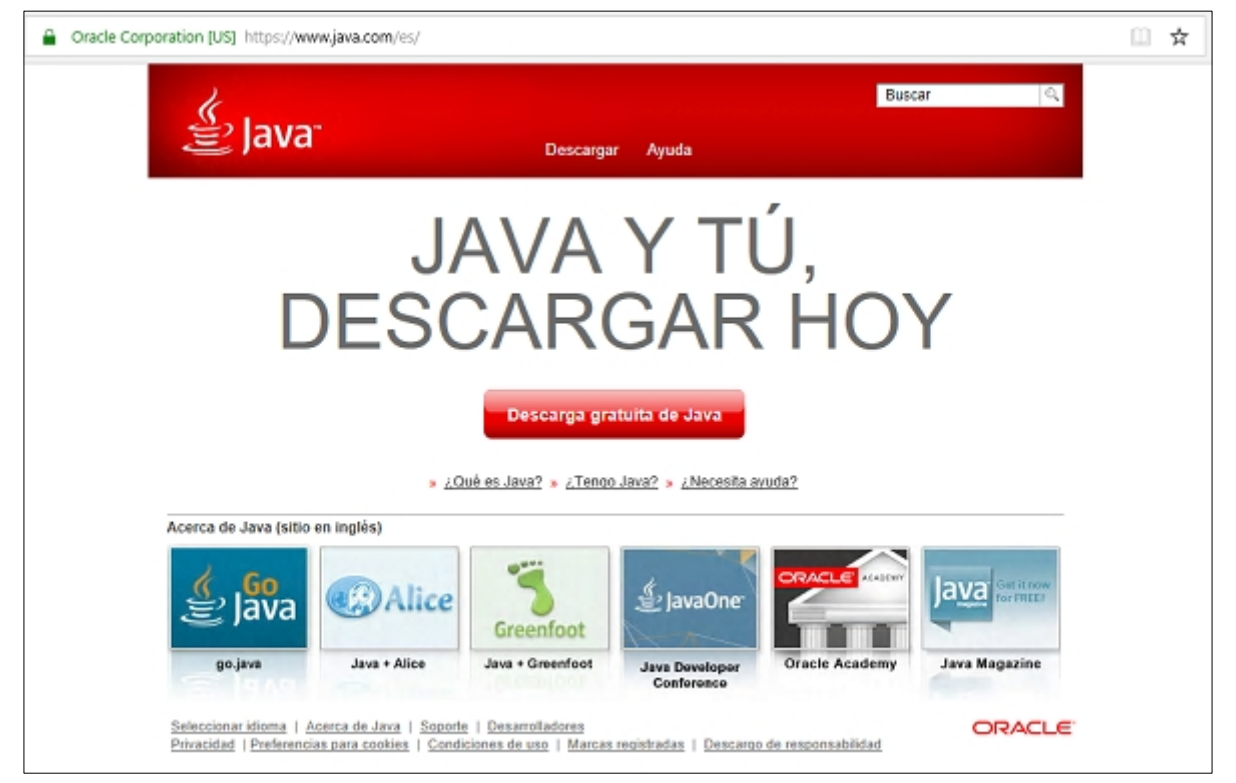

Al pulsar sobre el botón "Descarga Gratuita de Java" nos llevará a la siguiente página dónde se nos indica la versión actual disponible para descargarse.

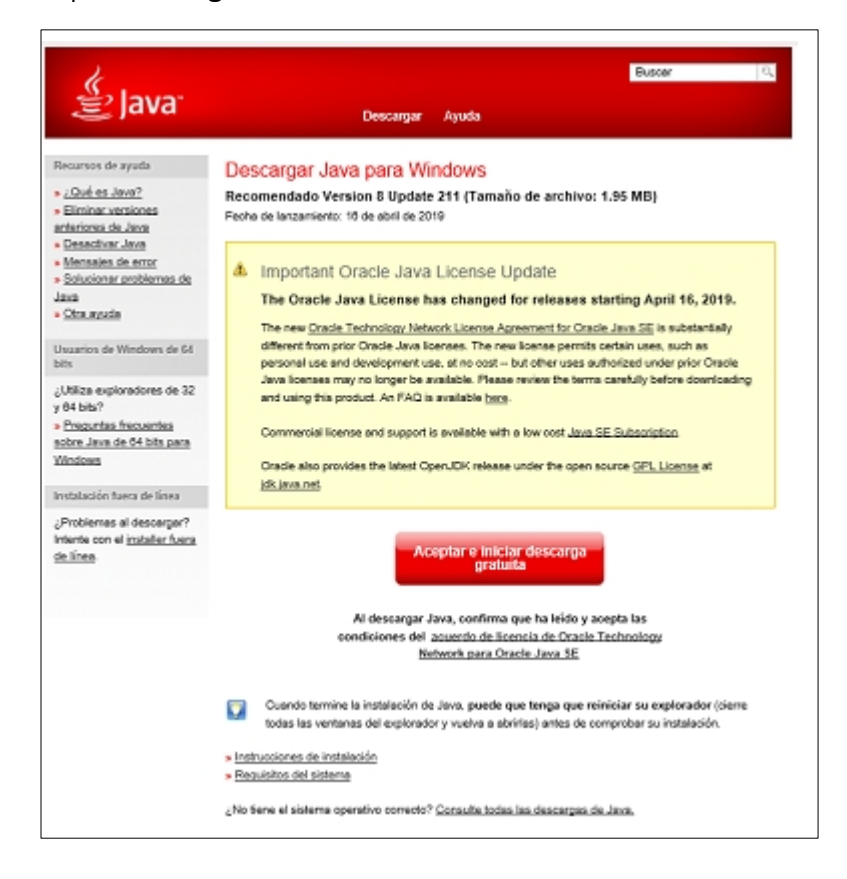

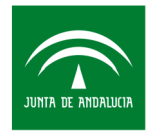

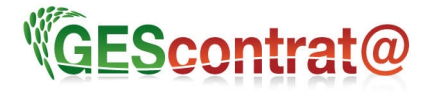

En esta nueva ventana será necesario pulsar en el botón "Aceptar e iniciar descarga gratuita" y dependiendo del navegador que se haya usado aparecerá un mensaje similar al siguiente donde nos preguntará si queremos ejecutar o descargar el archivo :

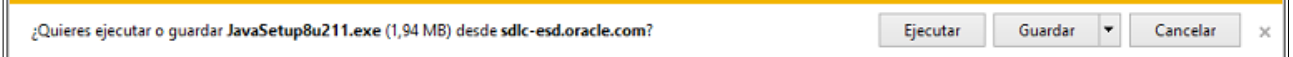

Si se desea instalar una versión concreta, anterior a la disponible en esta web de Java, será necesario acceder a otra url de Oracle para consultar su repositorio.

La url : [https://www.oracle.com](https://www.oracle.com/es/index.html)

o bien su alternativa en España:<https://www.oracle.com/es/index.html>

Dentro de las cuales, navegando por las opciones de la web o usando el propio buscador de la misma, se podrá localizar el software requerido.

Como alternativa también es posible llegar al contenido si desde cualquier buscador como Google ,Bing , etc, escribimos una versión concreta, como por ejemplo "Java 7u51". Entre los enlaces de resultados encontraremos el que nos lleve al repositorio de la versión.

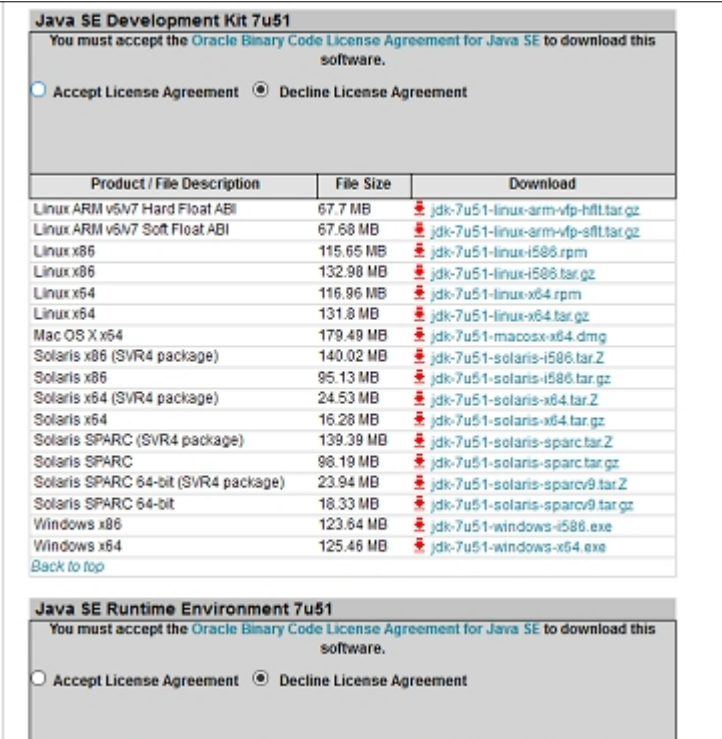

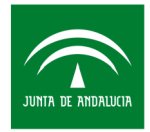

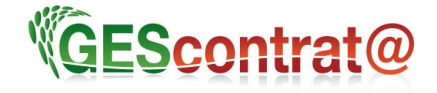

Aquí tendremos disponibles las versiones disponibles para cada sistema operativo, en el caso de Windows será importante distinguir si utilizamos una versión de procesador de 32 bits (**x86**) o 64 bits (**x64**) a la hora de descargarnos el archivo.

**Nota :** Para descargar contenido de este repositorio de Oracle, además de marcar el check de aceptación de licencia, será necesario darnos de alta rellenando un sencillo formulario que nos requerirá solo una cuenta de correo y contraseña.

Finalizada la descarga nos aparecerá el archivo de paquete de instalación en la carpeta de destino.

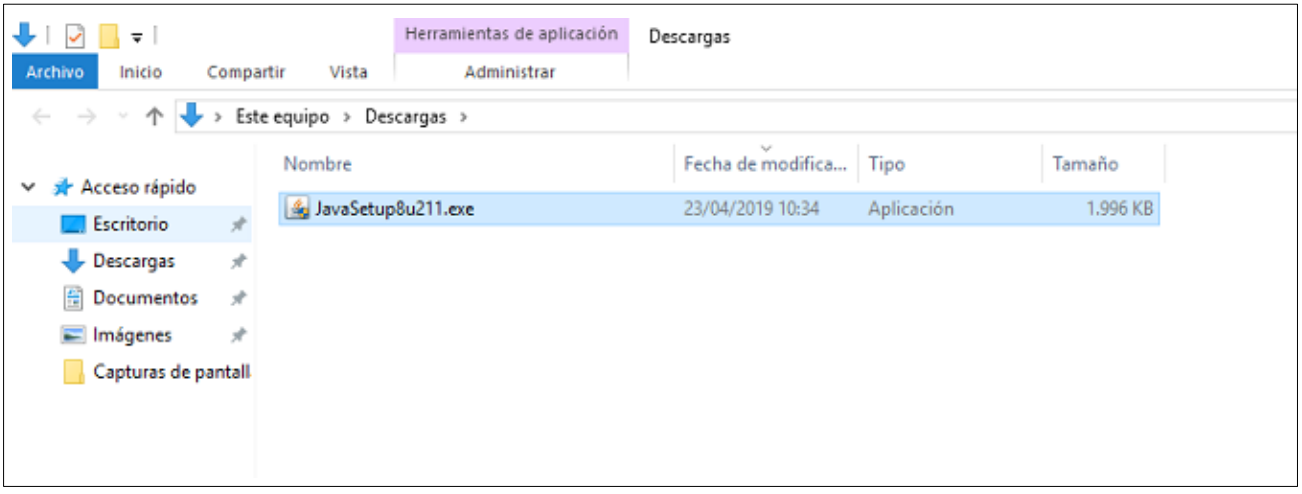

**Nota**: Si nos hemos descargado una versión comprimida (por ejemplo con formato ".tar.gz"), será necesario descomprimirlo previamente para después ejecutar el archivo instalador.

Tras lanzar el instalador haciendo doble click sobre el archivo, cargará el asistente de instalación en el que solo tendremos que seguir lo pasos sugeridos para realizar la instalación

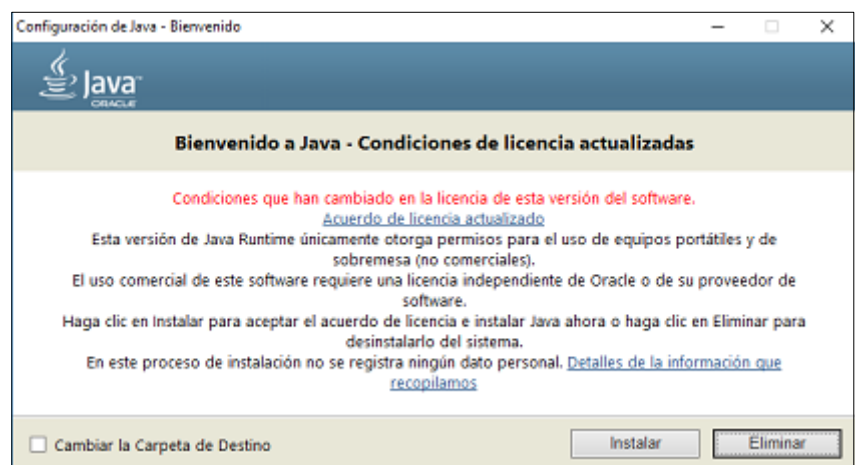

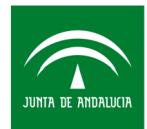

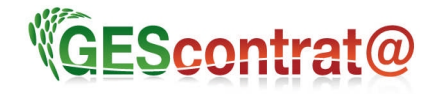

#### **4.- ¿Cómo comprobar que versión de Java tengo instalada en mi equipo?**

Para comprobar que versión o versiones de Java tenemos instaladas en nuestro equipo solo tendremos que abrir el panel de control de Java.

La ubicación habitual, para equipos con Windows 7, 8, o 10, es la siguiente :

"C:\Archivos de programa\java\jre(versión)\bin\"

Dentro de esta carpeta buscaremos el archivo "javacpl.exe" y tras ejecutarlo nos dirigiremos a la pestaña "Java"

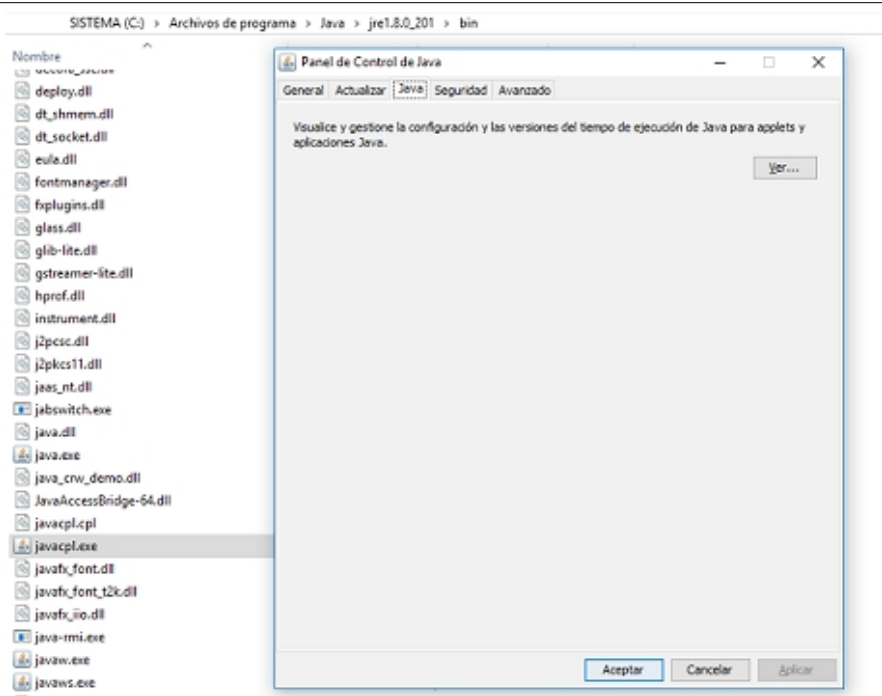

Al pulsar en el botón "Ver…." nos mostrará las distintas versiones que tendremos instaladas en nuestro equipo.

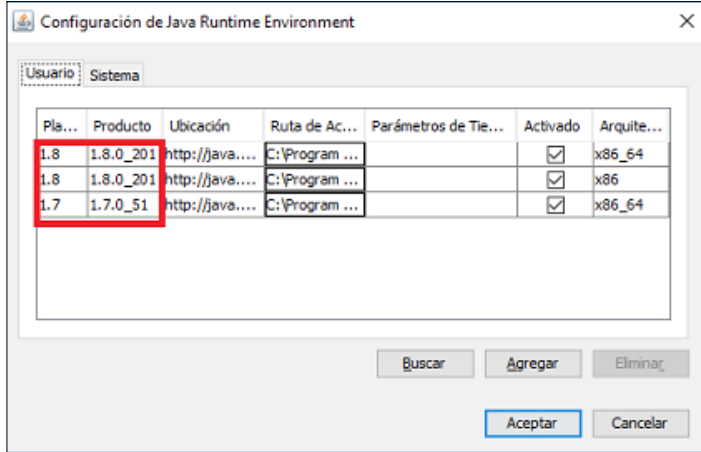